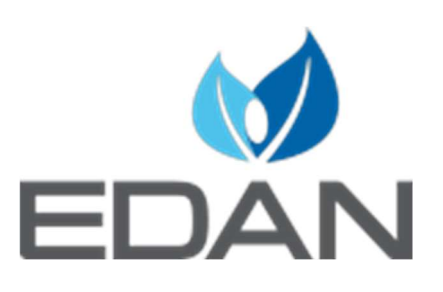

and the US 60 and the DOS 60 and the DOCUMENT OR USE THIS Scanning Optimization Tips and The Page of Page 11 and The Page 11 and The Page 11 and The Page 11 and The Page 11 and The Page, Just box 2014 and The Page 12 and T DUS 60 Digital Ultrasonic Diagnostic Imaging System Quick User Manual

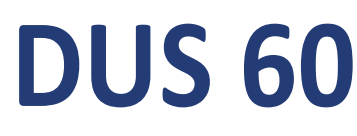

- 1. Connect ultrasound probe
- 2. Power on-switch on back side of unit.
- 3. Press on/off key on top right of the control panel.

# PRESET

- 1. Press preset (top left of Qwerty board) drop down menu will appear on the top right of the monitor.
- 2. Using trackball highlight system preset and press set.
- 3. On general pop up menu, you have the option of permanently saving:
	- o Hospital/Facility name
	- o SnapShot Device
	- o Date Format, date and time
	- o Key board sound
- 4. (Saving Format) SnapShot device, fixed will be default meaning images will automatically save into the system. To change saving into the USB (recommended) you will have to change it to A:/ or B:/, if both options appear select B:/.

 $GAIN - (Large dial, left lower side of control panel)$ Most used imaging control. Overall gain darkens or brightens the entire image. To brighten, turn clockwise to darken turn counter clockwise.

Depth- (Knob on lower right-hand side of control panel) Clockwise will obtain more depth while counterclockwise more superficial. Depth in mm will appear on lower right-hand side of display monitor.

\*Note- you can only save into a single destination.

# Creating New Exam

- 1- Press New Patient on lower left-hand side of control panel. Monitor will clear to B-mode
- 2- Press Patient Info, enter all necessary information, press ok.
- 3- Press Exam on bottom left of Qwerty board, drop down menu appears on monitor, select desired exam.

Application name will appear on the bottom left of display monitor.

4- To end exam, press new patient

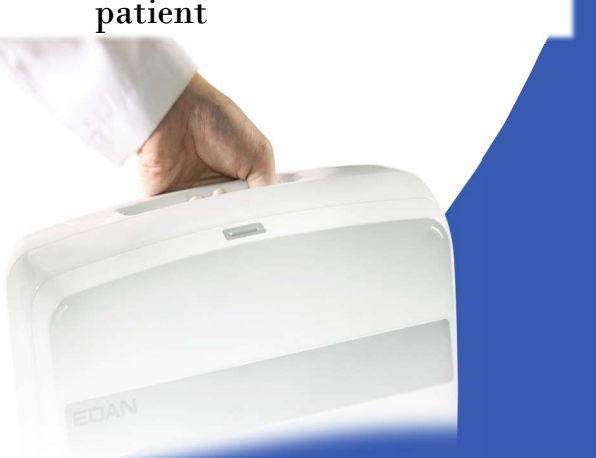

## Getting Started on your DUS 60 1

TGC'S- (Sliding tabs, top left on control panel) Time gain compensation. Used to adjust gain at specific depths. Ex. Near field, Middle field and Far field.

# Focus Point- (Left lower knob on control panel)

 F. Position must be highlighted in green. Simply Press to switch. Focus point allows the ultrasound beam to focus at a specific depth improving resolution. Focus point should be positioned at or slightly below the area of interest.

Practical, Effective and Compact

- To review images from the USB on your computer simply select file named PatiDat, double click on desired patient all images saved into the USB will be listed.

-To review images on unit press file on top left of Qwerty board. Select File Manager on drop down menu. Select desired study and open.

### Image Management 5

Annotation- Press comment (bottom center of control panel) Cursor may be moved to desired area with track ball. Type then press set, annotation will switch from green to yellow.

### Post Scanning 4

Body Mark – Press Body Mark (bottom center of control panel) select body mark from pop up menu and press set. Body Mark will appear on left lower side of display monitor.

Saving Images- Simply press Quick Save on left lower side of control panel.

2

3